# Журнал направлений на медико-социальную экспертизу (МСЭ)

[Доступ к Журналу](#page-0-0)

[Фильтрация направлений](#page-1-0)

[Действия с записями журнала](#page-1-1)

[Сведения о результатах проведенной медико-социальной экспертизы \(МСЭ\)](#page-4-0)

# <span id="page-0-0"></span>Доступ к Журналу

Для работы с Журналом направлений на МСЭ нужно перейти в него с помощью действия «Журнал направлений на МСЭ» на панели навигации направления на МСЭ.

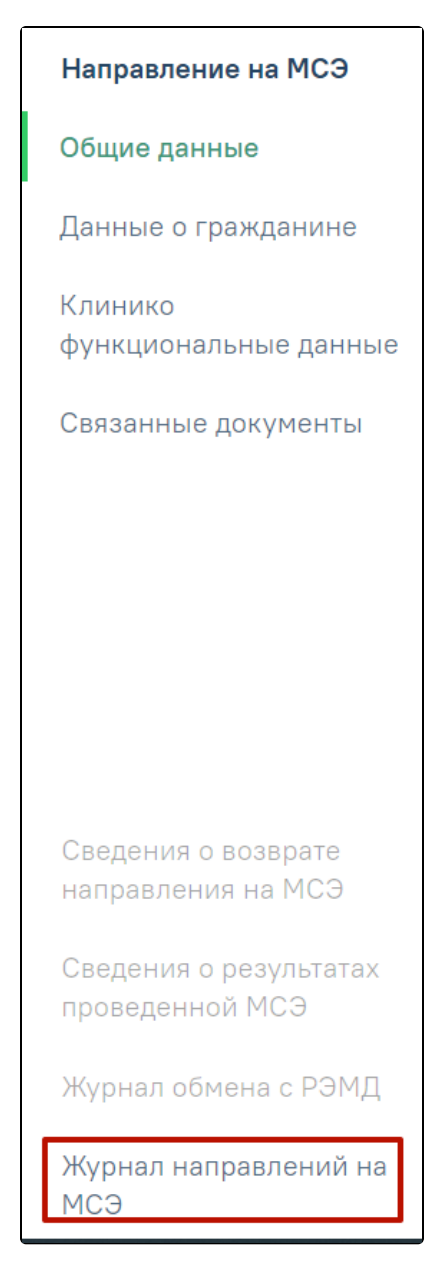

Действие для перехода в Журнал направлений на МСЭ

Кроме этого журнал направлений на МСЭ доступен с главной страницы Системы в разделе «Медико-социальная экспертиза».

В результате выполнения действия «Журнал направлений на МСЭ» отобразится Журнал направлений на медико-социальную экспертизу (МСЭ).

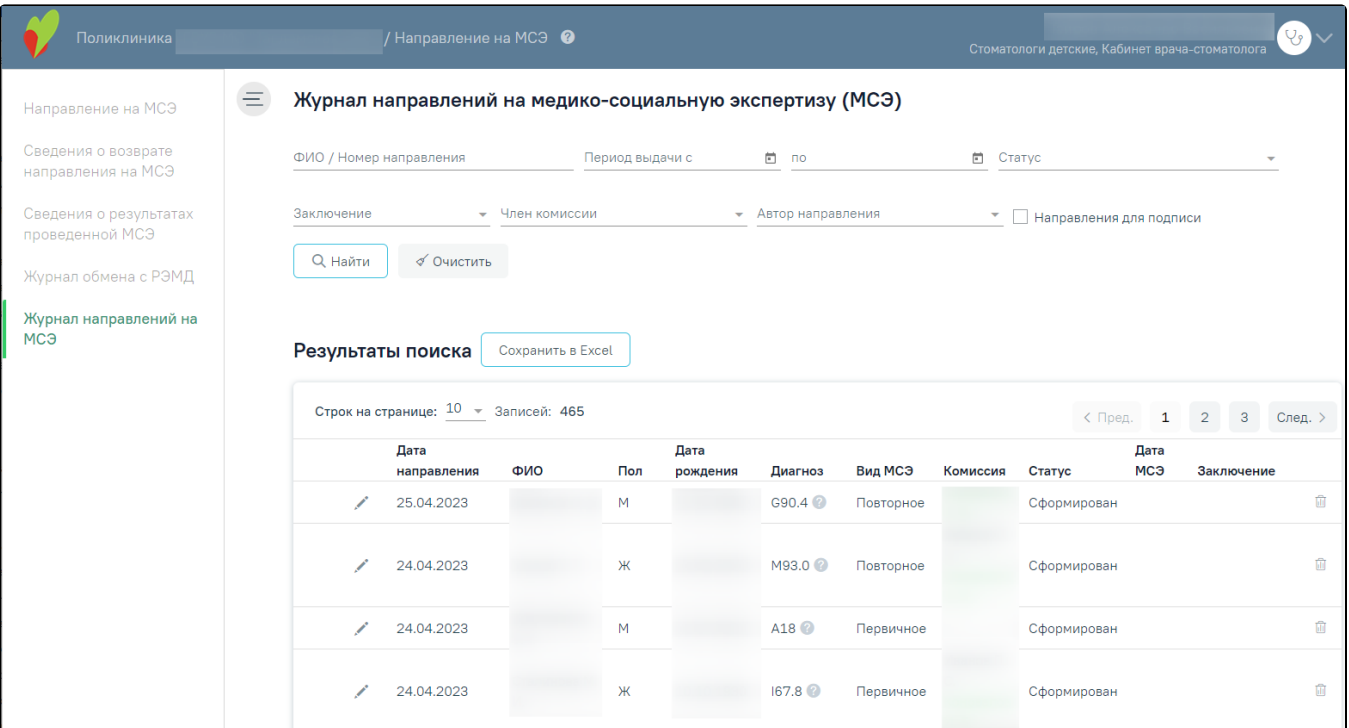

#### Журнал направлений на МСЭ

Для записей журнала направлений на МСЭ доступны следующие действия:

### <span id="page-1-0"></span>Фильтрация направлений

Фильтрация направлений на МСЭ осуществляется по следующим полям:

- ФИО/Номер направления фамилия, имя, отчество пациента или номер направления.
- Период выдачи дата с по, когда было сформировано направление на МСЭ.
- Статус выбор значения статуса из списка. Если в панели фильтрации выбран один из статусов: «Сформирован», «Подписан», «Отправлен», «Ошибка при отправке», «Зарегистрирован», «Ошибка регистрации» и «Аннулирован». При выборе статуса «Аннулирован» в журнале направлений отобразится столбец «Автор».
- Заключение выбор значения из списка о результатах МСЭ.
- Член комиссии выбор врача из справочника, для фильтрации направлений по членам комиссии.
- Автор направления выбор специалиста из справочника, для фильтрации направлений по созданным направлениям.
- Направления для подписи направления с установленным признаком «Направление готово к подписанию».

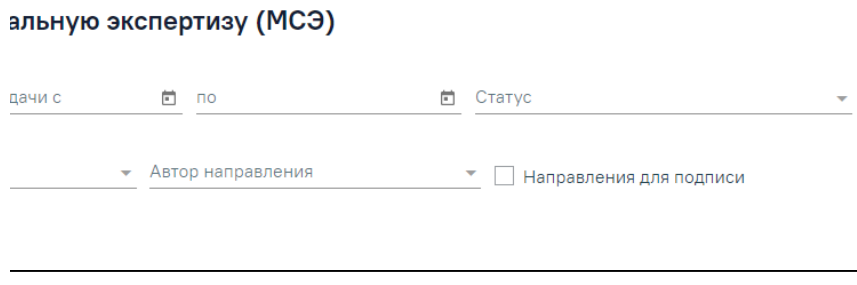

#### Панель фильтрации в Журнале направлений на МСЭ

При каждом повторном открытии журнала данные, по которым ранее была осуществлена фильтрация, сохраняются. Также сохраняется номер страницы и ее масштаб.

## <span id="page-1-1"></span>Действия с записями журнала

С записями журнала направлений на МСЭ доступны следующие действия:

Просмотр документов:

- Просмотр направления на МСЭ (088/у) в результате выполнения откроется форма направления на МСЭ на просмотр, без возможности редактирования;
- Просмотр сведений о возврате МСЭ в результате откроется раздел «Сведения о возврате направления на медико-социальную экспертизу (МСЭ)»;
- $\circ$  Просмотр сведений о результатах проведенной МСЭ в результате выполнения откроется раздел «Сведения о результатах проведенной МСЭ» выбранного направления;
- Просмотр ИПРА в результате выполнения откроется ИПРА относящаяся к выбранному направлению;
- $\circ$  Просмотр журнала обмена с РЭМД в результате выполнения откроется Журнал обмена с РЭМД по выбранному направлению;

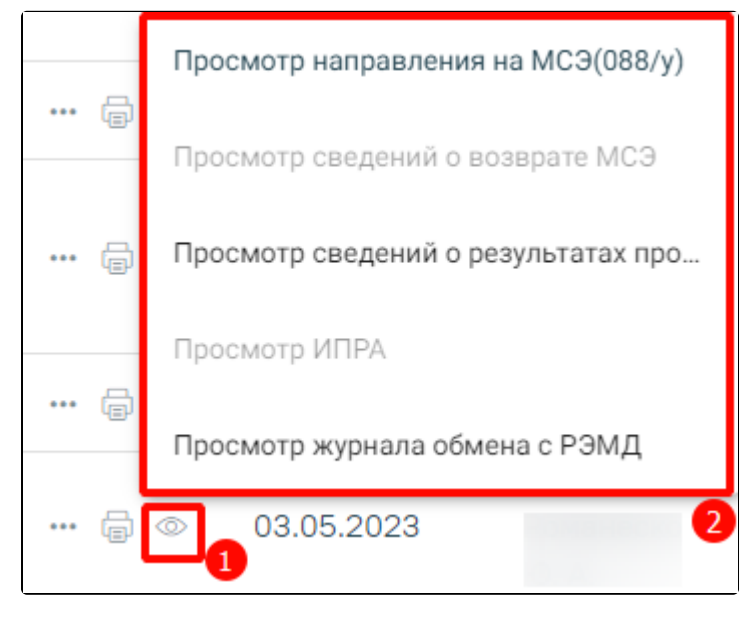

Действие «Просмотр» в журнале направлений на МСЭ

- Печать документов:
	- $\circ$  «Направление на МСЭ (088/у)» в результате отобразится форма предварительного просмотра направления на МСЭ (088/у). Дальнейшая печать осуществляется средствами браузера.
	- $\circ$  «Сведения о результатах проведенной МСЭ» в результате отобразится форма предварительного просмотра сведений о результатах проведенной МСЭ. Дальнейшая печать осуществляется средствами браузера.
	- «СЭМД "Направление на медико-социальную экспертизу"» в результате отобразится форма предварительного просмотра ЭМД. Дальнейшая печать осуществляется средствами браузера.

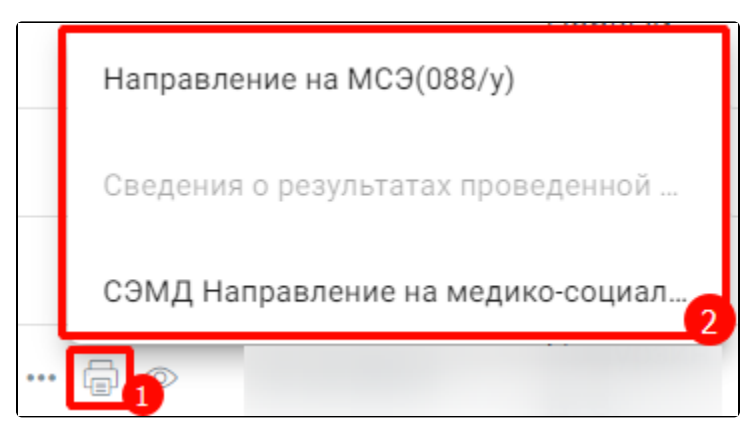

Действие «Печать» в журнале направлений на МСЭ

Обновить статус из РЭМД. Для записей со статусом «Отправлен», «Ошибка регистрации» доступно действие «Обновить статус из РЭМД». Действие позволяет проверить данные о регистрации МСЭ в федеральном хранилище. В результате выполнения действия, если в РЭМД статус был обновлён, статус в Системе может принять значение «Зарегистрирован», либо «Ошибка регистрации».

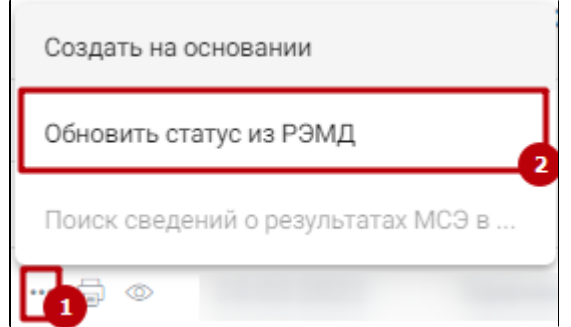

Действие «Обновить статус из РЭМД» в журнале направлений на МСЭ

Создать на основании. Для записей со статусом «Отправлен», «Зарегистрирован» или «Ошибка регистрации» доступно действие «Создать на основании». В результате выполнения действия «Создать на основании» создается копия направления на МСЭ. Созданный документ доступен для редактирования, подписания и отправки в Бюро МСЭ. При создании направления на МСЭ, к направлению привязаны ЭМД, которые были привязаны к документу, на основании которого создается новое направление.

После того, как создана копия направления на МСЭ, документ-основание переходит в статус «Аннулирован». Документ не доступен для редактирования.

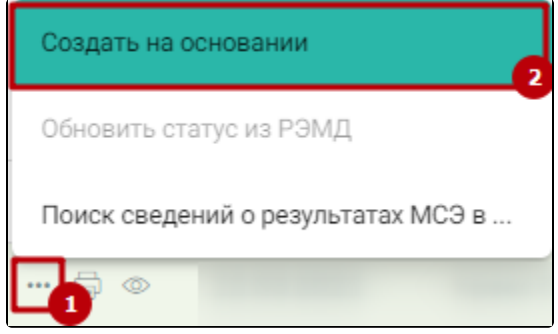

Действие «Создать на основании» в журнале направлений на МСЭ

Поиск сведений о результатах МСЭ в РЭМД. Для записей со статусом «Зарегистрирован» доступно действие «Поиск сведений о результатах МСЭ в РЭМД». Действие позволяет найти сведения о результатах МСЭ в федеральном хранилище.

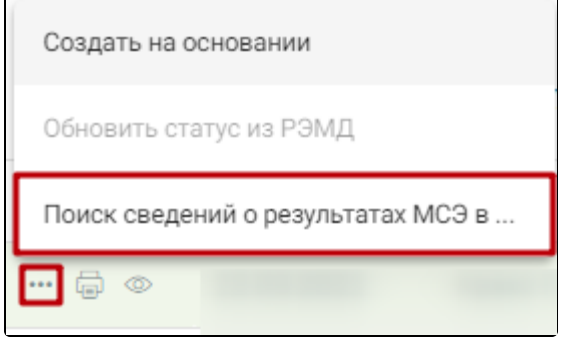

Действие «Поиск сведений о результатах МСЭ в РЭМД» в журнале направлений на МСЭ

Удалить. Для записей со статусом «Сформирован», «Ошибка при отправке» доступна кнопка «Удалить».

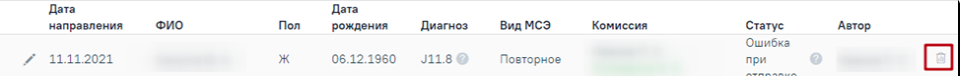

Кнопка «Удалить» в журнале направлений на МСЭ

В результате выполнения действия «Удалить» отобразится сообщение о необходимости подтверждения удаления направление на МСЭ.

|                                                     | Дата<br>направления | ФИО | Пол | Дата<br>рождения | Диагноз         | Вид МСЭ   | Комиссия | Статус      | Дата<br>мсэ | Заключение |  |
|-----------------------------------------------------|---------------------|-----|-----|------------------|-----------------|-----------|----------|-------------|-------------|------------|--|
|                                                     | 25.11.2021          |     | М   | 21.10.1984       | $121.9$ $\odot$ | Первичное |          | Сформирован |             |            |  |
| Вы действительно хотите удалить направление на МСЭ? |                     |     |     |                  |                 |           |          |             |             | Да         |  |

Сообщение о подтверждении действия «Удалить»

Для подтверждения необходимо нажать кнопку «Да», после чего направление будет удалено.

С помощью кнопки «Сохранить в Excel» осуществляется формирование печатной формы журнала направлений на МСЭ (с учетом выставленных фильтров и сортировки) и сохранение в формате .xls.

#### <span id="page-4-0"></span>Сведения о результатах проведенной медико-социальной экспертизы (МСЭ)

Заполнение сведений о результатах проведенной медико-социальной экспертизы доступно только тогда, когда направление на МСЭ имеет статус «Зарегистрирован».

|       | Дата        |     |     | Дата     |         |          |          |               | Дата |            |  |
|-------|-------------|-----|-----|----------|---------|----------|----------|---------------|------|------------|--|
|       | направления | ФИО | Пол | рождения | Диагноз | Вид МСЭ  | Комиссия | Статус        | мсэ  | Заключение |  |
| … ⊜ ⊙ | 04.02.2021  |     |     |          |         | ервичное |          | регистрирован |      |            |  |

Статус «Зарегистрирован» в Журнале направлений на МСЭ

Дл[я заполнения сведений о результатах проведенной МСЭ](https://confluence.softrust.ru/pages/viewpage.action?pageId=43618765#id-%D0%96%D1%83%D1%80%D0%BD%D0%B0%D0%BB%D0%BD%D0%B0%D0%BF%D1%80%D0%B0%D0%B2%D0%BB%D0%B5%D0%BD%D0%B8%D0%B9%D0%BD%D0%B0%D0%BC%D0%B5%D0%B4%D0%B8%D0%BA%D0%BE-%D1%81%D0%BE%D1%86%D0%B8%D0%B0%D0%BB%D1%8C%D0%BD%D1%83%D1%8E%D1%8D%D0%BA%D1%81%D0%BF%D0%B5%D1%80%D1%82%D0%B8%D0%B7%D1%83(%D0%9C%D0%A1%D0%AD)-%D0%97%D0%B0%D0%BF%D0%BE%D0%BB%D0%BD%D0%B5%D0%BD%D0%B8%D0%B5%D1%81%D0%B2%D0%B5%D0%B4%D0%B5%D0%BD%D0%B8%D0%B9%D0%BE%D1%80%D0%B5%D0%B7%D1%83%D0%BB%D1%8C%D1%82%D0%B0%D1%82%D0%B0%D1%85%D0%BF%D1%80%D0%BE%D0%B2%D0%B5%D0%B4%D0%B5%D0%BD%D0%BD%D0%BE%D0%B9%D0%BC%D0%B5%D0%B4%D0%B8%D0%BA%D0%BE-%D1%81%D0%BE%D1%86%D0%B8%D0%B0%D0%BB%D1%8C%D0%BD%D0%BE%D0%B9%D1%8D%D0%BA%D1%81%D0%BF%D0%B5%D1%80%D1%82%D0%B8%D0%B7%D1%8B(%D0%9C%D0%A1%D0%AD)) необходимо в Журнале направлений на МСЭ выбрать пункт «Просмотр сведений о проведенной МСЭ».

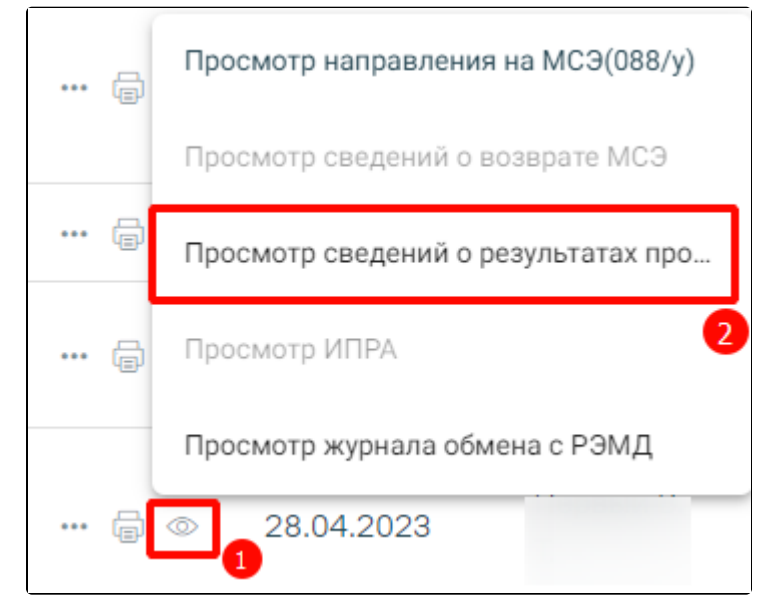

Действие «Просмотр сведений о результатах проведенной МСЭ в Журнале направлении на МСЭ»

В результате выполнения действия откроется документ Сведения о результатах проведенной медико-социальной экспертизы (МСЭ).

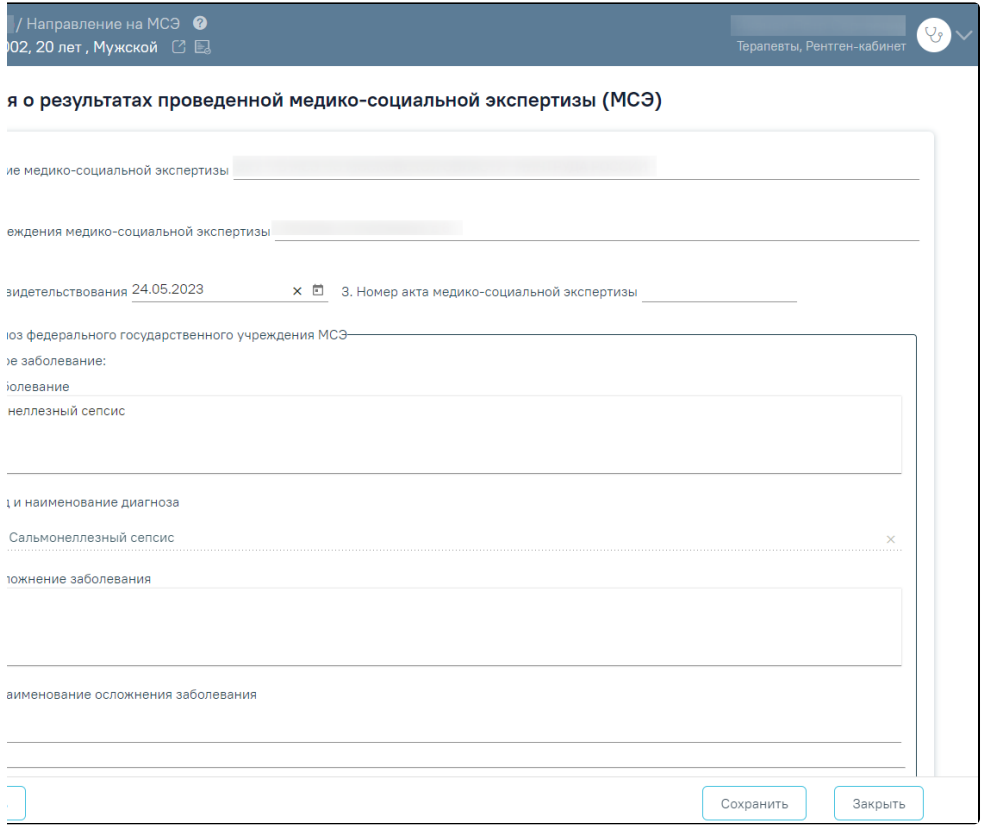

Форма Сведений о результатах проведенной МСЭ

Кроме этого, перейти к заполнению сведений о результатах проведенной МСЭ можно из направления на МСЭ с помощью панели навигации.

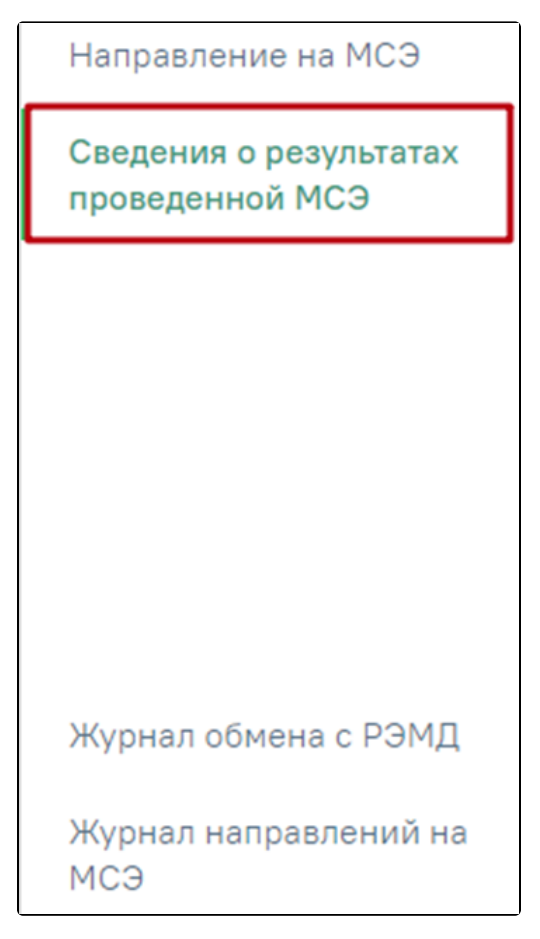

Действие «Сведения о результатах проведенной МСЭ» в направлении на МСЭ